## 知っていると、ちょっと幸せになれる インディー インター しゅう NMR data processing software Delta Tips NMDT\_0074 複数のスペクトルの表示オフセットを設定する 200611\_1

Deltaでは、複数のスペクトルを比較できるように並べて表示することができます. また、複数のスペ クトルの表示オフセットを数値で設定することができます.以下,スペクトルの表示オフセット設定機 能について説明します.

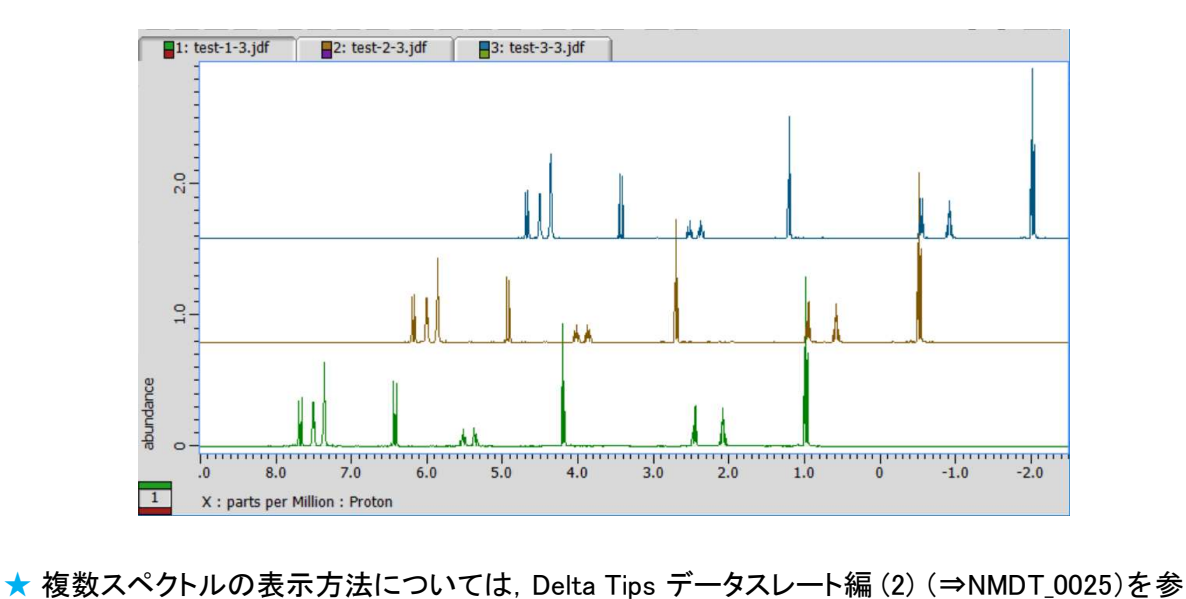

- 照してください.
- **★ 複数スペクトルの表示位置のマニュアル調整については, Delta Tips データスレート編 (3)** (⇒NMDT\_0026)を参照してください.

# ① Delta Console ウインドウの[オプション]-[環境設定]を選択する. <mark>Delta Console ウインドウの[オプション]-[環境</mark><br>⇒ 「環境設定」ウインドウが表示されます.

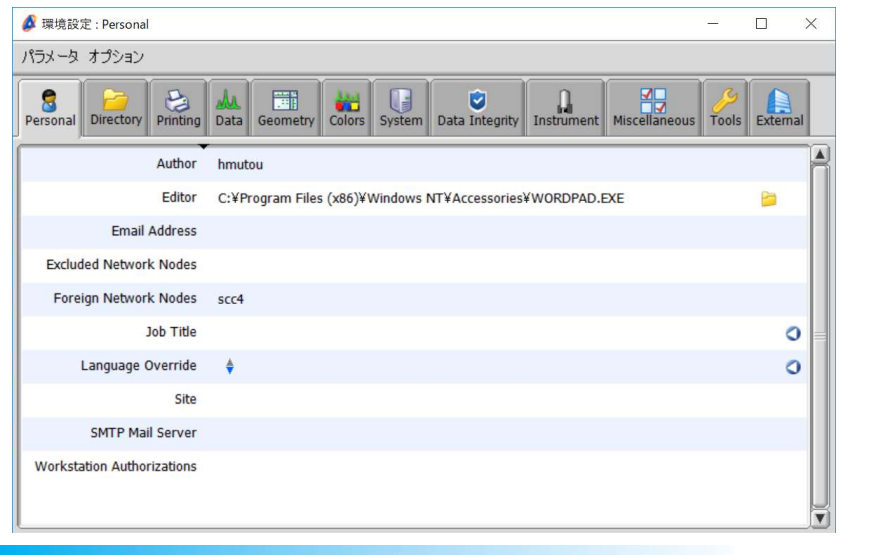

JEOL RESONANCE

## 知っていると、ちょっと幸せになれる Delta Tips

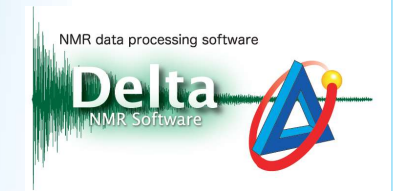

# ② Geometry タブ画面の[Layer Offset X]および[Layer Offset Y]に, オフセット値を入力する. Geometry タブ画面の[Layer Offset X]お。<br>⇒ 表示オフセット値が設定されます.

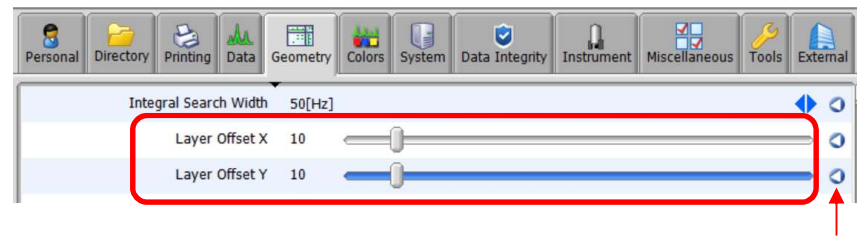

デフォルトボタン

- ★ 表示オフセットのデフォルト値は0です. デフォルトボタンをクリックすると, デフォルト設定値へ 戻ります.
- 戻ります.<br>③ スペクトルデータを表示する. [Overlay]ボタン <mark>দ</mark>্ধ をクリックし, 他のデータを選択する. スペクトルデータを表示する. [Overlay]ボタン <mark>噓</mark>| をクリックし<br>⇒ 設定されたオフセットで, 複数のスペク<u>トル</u>が表示されます.

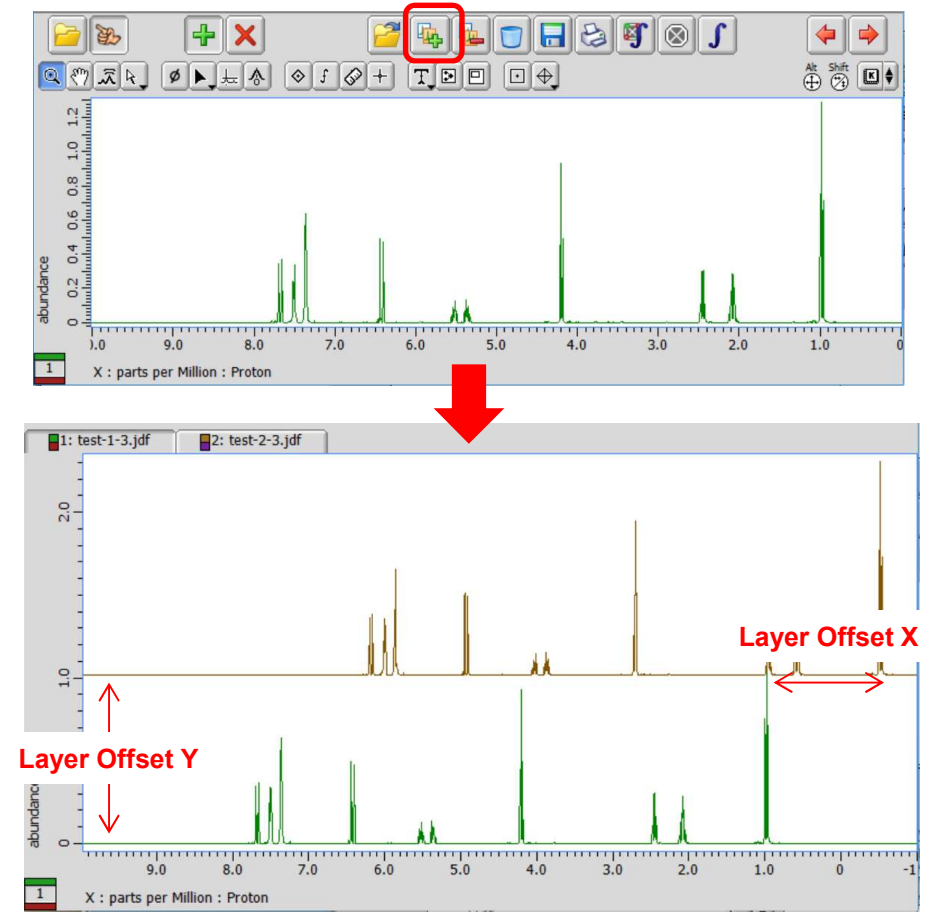

★ Layer Offset設定の詳細については,「環境設定」ウインドウのバルーンヘルプを参照してください.

 $2/4$ 

JEOL RESONANCE

## 知っていると、ちょっと幸せになれる Delta Tips

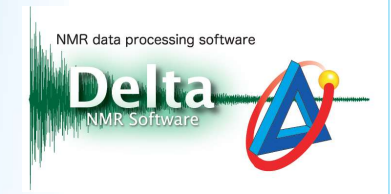

## アレイデータへの適用:

アレイデータについても,同様に表示オフセット設定を適用することができます.

#### FB  $\begin{picture}(130,10) \put(0,0){\line(1,0){10}} \put(15,0){\line(1,0){10}} \put(15,0){\line(1,0){10}} \put(15,0){\line(1,0){10}} \put(15,0){\line(1,0){10}} \put(15,0){\line(1,0){10}} \put(15,0){\line(1,0){10}} \put(15,0){\line(1,0){10}} \put(15,0){\line(1,0){10}} \put(15,0){\line(1,0){10}} \put(15,0){\line(1,0){10}} \put(15,0){\line($  $\boxed{\text{exp}(\mathcal{R})} \text{exp}(\mathcal{R}) \text{exp}(\mathcal{R}) \text{exp}(\mathcal$  $\oplus^* \otimes \boxdot \bullet$  $10.0$ seconds : tau\_interval  $20.0$ <del>ل المستمرات المستمرات المستمرات المستمرات المستمر</del>ات المستمرات المستمرات المستمرات المستمرات المستمر<br>2.0 6.0 5.0 4.0 3.0 2.0 1.0 0  $10.0$  9.0 8.0  $2.0$  11.0

# <u>II</u> x:partsper Million: Proton<br>② メニューバーの[展開]ー[オーバーレイ]を選択する.

① データスレートウインドウに,アレイデータを表示する.

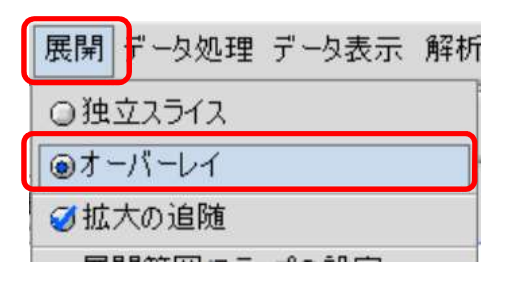

## ③ メニューバーの[展開]-[展開対象軸の設定]-[Y軸に対して展開]を選択する.

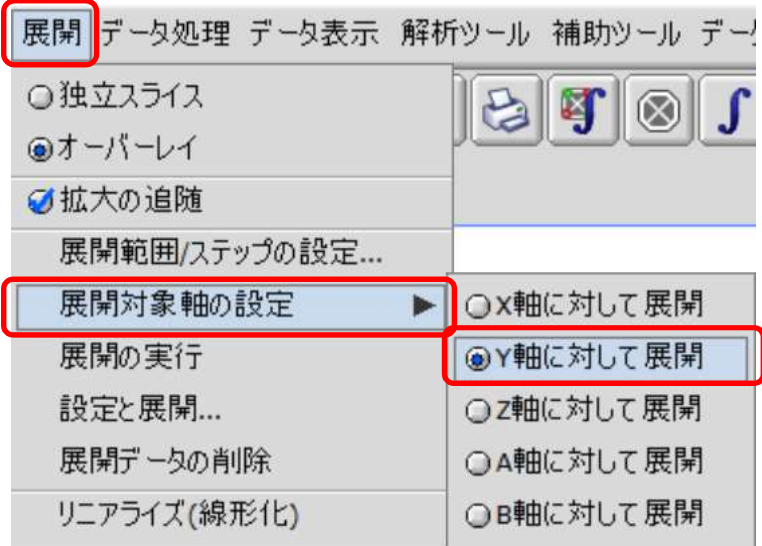

## 知っていると、ちょっと幸せになれる Delta Tips

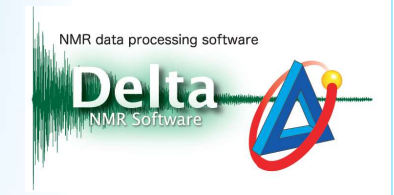

### ④ メニューバーの[展開]-[展開の実行]を選択する.

⇒設定されたオフセットで,アレイデータが表示されます.

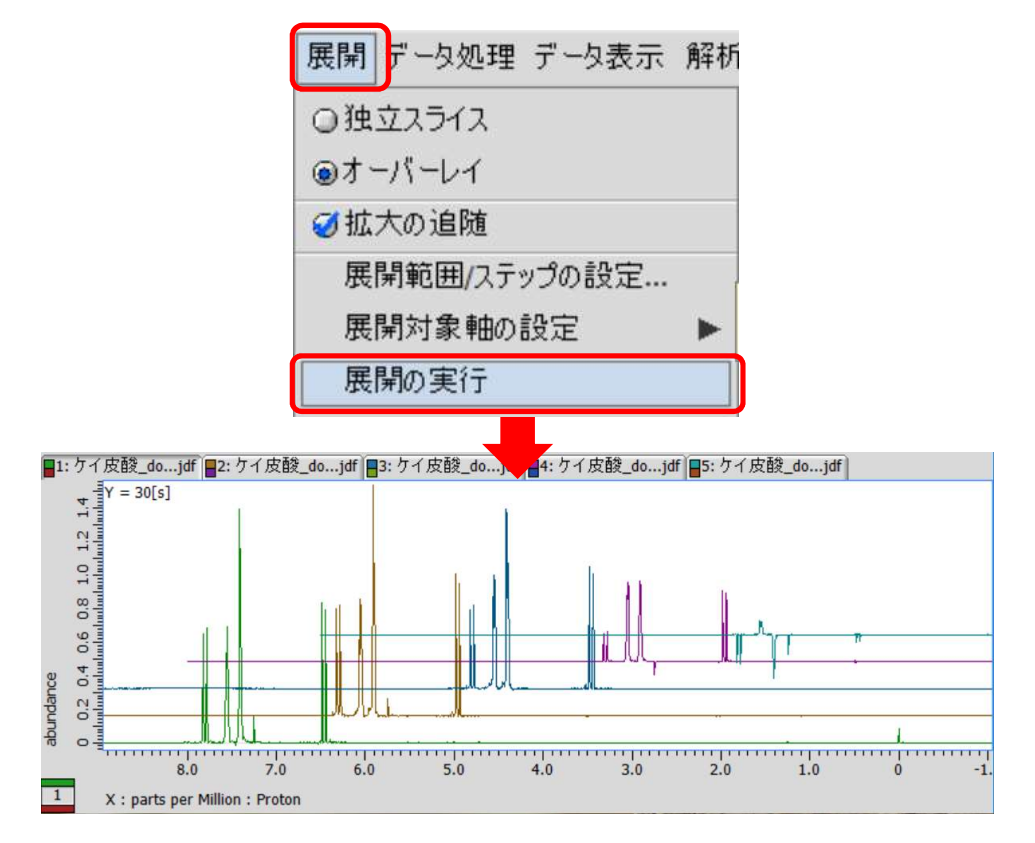

★ ショートカットキー[Home]でスケーリングをリセットできます.

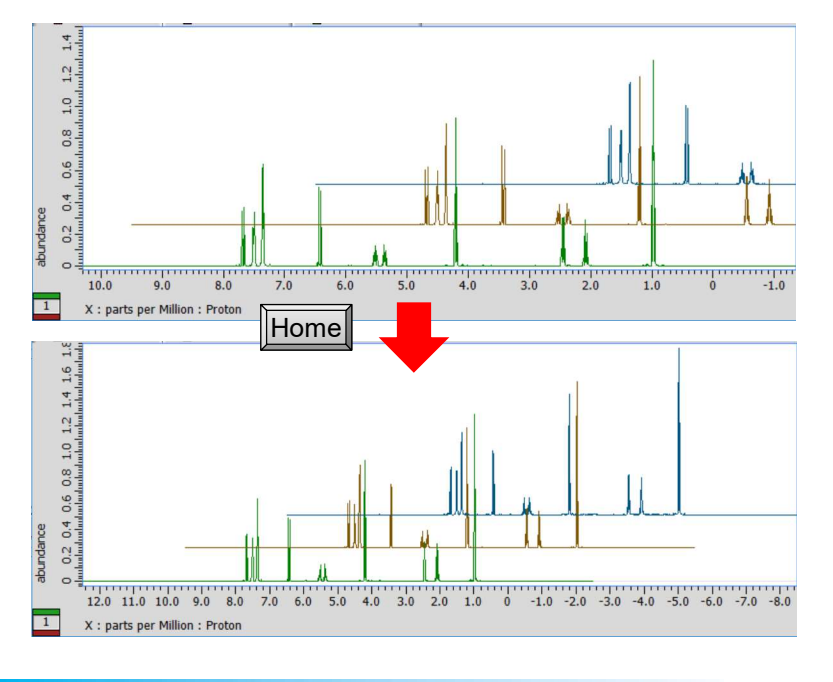

4/4

JEOL RESONANCE